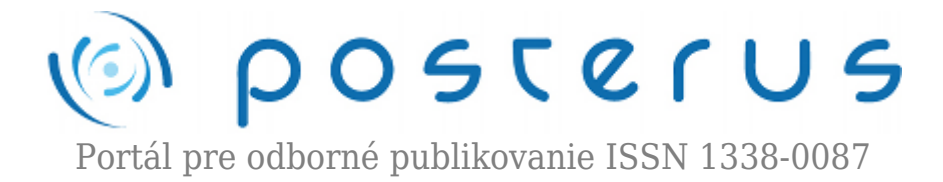

## **[18. Matlab – figure ako objekt](http://www.posterus.sk/?p=3422)**

Foltin Martin · [MATLAB/Comsol](http://www.posterus.sk/matlab)

06.11.2009

Dlhším používaním grafických funkcií v Matlabe, dôjdete k poznaniu že ich možnosti sú pomerne oklieštené. Komplikácie spôsobuje len taká drobnosť ako zmena šírky čiary, zmena farby čiar pri použití príkazu plotyy, prípadne zmena ciachovania mriežky v grafe. Všetky tieto problémy majú riešenie. Musíme sa však na obrázok – *figure* pozrieť ako na objekt. Ako každý objekt, tak aj figure má množstvo vlastností. Práca s vlastnosťami grafických objektov bude práve témou dnešného článku.

Matlab vníma každý obrázok ako objekt. Priebehy, osi, popisy a všetko ostatné v objekte figure je vnímané ako potomok rodiča. Hierarchická štruktúra grafických objektov je na obr. 1.

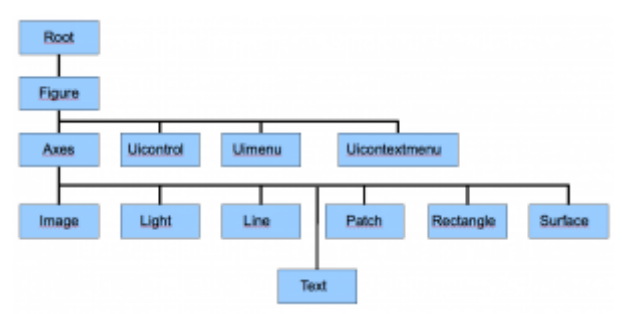

*Obr. 1. Hierarchické usporiadanie grafických objektov v objekte Figure*

Prečo sa, ale vôbec zaoberáme grafickými objektami? Je to preto, lebo pomocou klasických príkazov nie je možné realizovať niektoré úlohy. Pomocou objektov máme graf plne pod kontrolou a dokážeme meniť jeho vlastnosti. Existujú dve možnosti ako narábať s vlastnosťami grafického objektu. Prvá je pomocou GUI samotného objektu figure. K dispozícii sú všetky vlastnosti. Interaktívne môžeme upravovať graf až do požadovanej podoby. Na príklade si ukážme ako postupovať. Predstavme si, že potrebujeme vykresliť graf funkcie y=x² - 1, ktorú sme použili v článku o práci s 2D grafmi (vzťah 2). Túto funkciu chceme zobraziť na rovnakom intervale, čiara ma byť hrubšia a má mať bledomodrú farbu. Ak sa pustíme do riešenia úlohy klasickým spôsobom, zistíme, že máme k dispozícii len obmedzený počet farieb (kde bledomodrá chýba) a šírku čiary nemôžeme meniť vôbec.

 $\gg$  x=-2:0.1:2;  $\gg$  y=x.^2-1;

**2**

 $\gg$  plot(x,y) >> grid

Výsledkom uvedených príkazov je obr. 2.

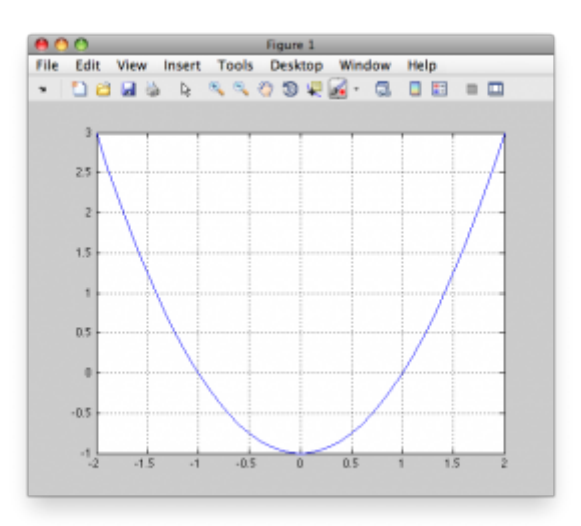

*Obr. 2. Priebeh funkcie y=x<sup>2</sup> -1*

Pre zmenu atribútov vybraného objektu v grafe zvolíme z menu okna Figure 1 položku View/Property Editor (obr. 3.)

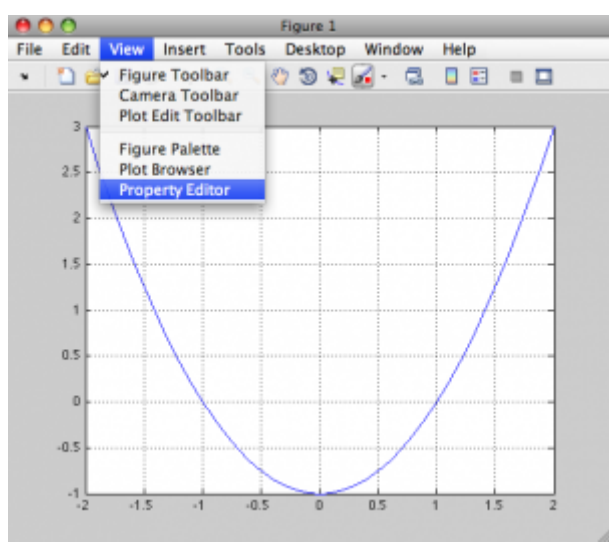

*Obr. 3. Výber Property Editor*

Po kliknutí na modrú čiaru, ktorá predstavuje funkčné hodnoty funkcie, máme ďalšie možnosti nastavenia grafu (obr. 4.).

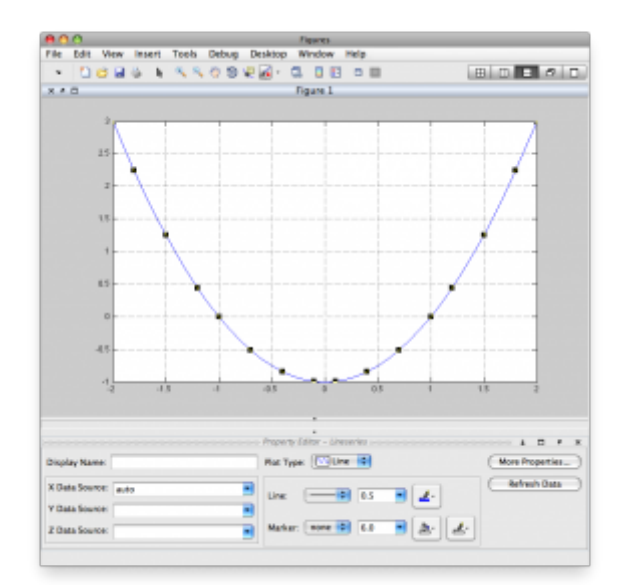

*Obr. 4. Property Editor – Lineseries*

V tejto situácii môžeme meniť aj šírku čiary, farbu, prípadne typ. Taktiež môžeme zmeniť značky na grafe. Za pozornosť, ale stojí tlačidlo **More Properties…** . Po jeho stlačení sa nám otvorí okno **Inspector**, kde máme možnosť meniť všetky vlastnosti čiary. Či už je to farba, ale šírka. Naviac tu nájdeme samotné dáta, ktoré tvoria graf. Za povšimnutie stojí, že mená vlastností sú uvedené v ľavej časti tabuľky a ich hodnoty v pravej. Práve mená sú dôležité pre zmenu vlastnosti z príkazového riadku. Tento postup si ukážeme v druhej časti dnešného dielu.

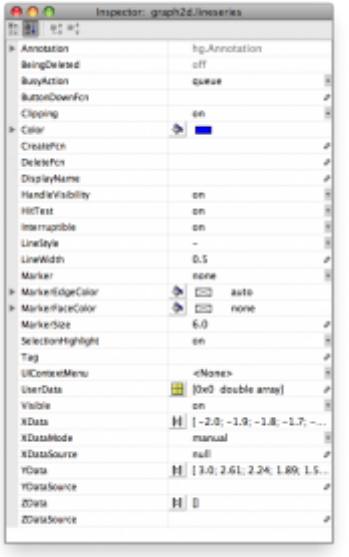

*Obr. 5. Inspector graph2d.lineseries*

Zmenu farby z prednastavenej tmavomodrej na bledomodrú docielime tak, že vyhľadáme vlastnosť **Color**. Farbu môžeme buď vybrať z palety farieb, alebo definovať ako trojzložkovú farbu RGB (zastúpenie farby je z intervalu 0-1) (obr. 6).

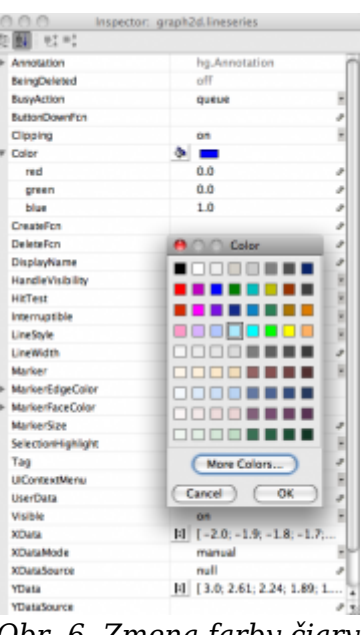

*Obr. 6. Zmena farby čiary*

Ďalšiu vlastnosť, ktorú plánujeme zmeniť je šírka čiary. Tú meníme vlastnosťou LineWidth. Postačuje zmeniť prednastavenú hodnotu 0,5 na dajme tomu 2 (obr. 7).

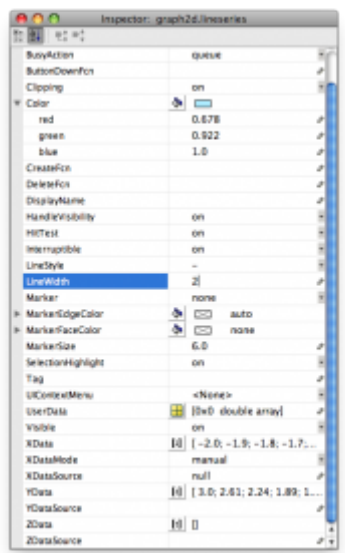

*Obr. 7. Zmena šírky čiary – vlastnosť LineWidth*

Zatvorením okna Inspector a Property Editor sa dostávame k výslednému grafu.

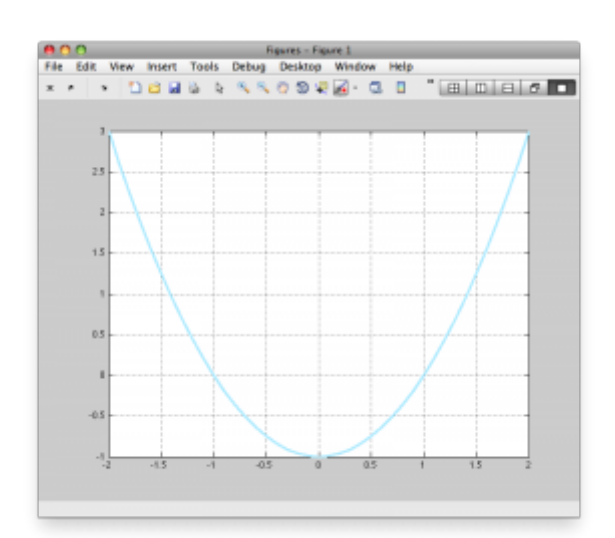

*Obr. 8. Výsledný obrázok*

Týmto postupom môžeme interaktívne meniť aj ďalšie vlastnosti grafu, ktoré nájdeme prehľadne usporiadané v oknách Property Editor, resp. Inspector. Ako ale postupovať, ak chcem vytvoriť program v ktorom k vykresleniu takéhoto grafu príde automaticky? Práve teraz sa dostávame k priamej práci s grafickými objektami. Počas vzniku ľubovoľného grafického objektu dochádza k vytvorení jedinečného identifikátora objektu. V Matlabe sa nazýva **handle**. Pomocou handle dokážeme pristupovať k danému grafickému objektu a vieme meniť jeho vlastnosti pomocou príkazov. Doposiaľ sme sa nestretli s tým, že by mali grafické funkcie výstupnú hodnotu. Po dôkladnom preštudovaní helpu k takýmto príkazom zistíte, že návratová hodnota grafických funkcií je práve ukazovateľ na novovzniknutý grafický objekt – handles. Náš príklad by sme teda mohli modifikovať takto.

 $\Rightarrow$   $x=-2:0.1:2;$  $\Rightarrow$  h=plot(x,y); >> grid

Výsledkom bude rovnaký graf, ako v predošlom prípade. Rozdiel je len v tom, že máme premennú **h**, ktorá je handle na daný graf.

Teraz, keď máme odkaz na grafický objekt, tak si ukážeme ako narábať s jeho vlastnosťami. Najdôležitejšími príkazmi sú **get** a **set**. Ako sa dá očakávať, príkazom get zisťujeme aktuálnu hodnotu zvolenej vlastnosti a príkazom set meníme hodnotu vlastnosti. Príkaz get má ešte jednu funkciu. Ak nezadáme žiadnu vlastnosť a ako parameter zvolíme len handle príslušného objektu, jej návratová hodnota bude zoznam všetkých vlastností objektu.

```
\gg get(h)
DisplayName: ''
Annotation: [1x1 hg.Annotation]
Color: [0 0 1]
LineStyle: '-'
LineWidth: 0.5000
Marker: 'none'
MarkerSize: 6
```
MarkerEdgeColor: 'auto' MarkerFaceColor: 'none' XData: [1x41 double] YData: [1x41 double] ZData: [1x0 double] BeingDeleted: 'off' ButtonDownFcn: [] Children: [0x1 double] Clipping: 'on' CreateFcn: [] DeleteFcn: [] BusyAction: 'queue' HandleVisibility: 'on' HitTest: 'on' Interruptible: 'on' Selected: 'off' SelectionHighlight: 'on' Tag: '' Type: 'line' UIContextMenu: [] UserData: [] Visible: 'on' Parent: 170.0027 XDataMode: 'manual' XDataSource: '' YDataSource: '' ZDataSource: ''

Uvedený zoznam vlastností sme mohli vidieť v Inspectore. Ak potrebujeme zistiť hodnotu vybranej vlastnosti, tak jej názov použijeme ako druhý parameter. Dajme tomu, že chceme zistiť aktuálnu šírku čiary.

```
>> get(h,'LineWidth')
ans =0.5000
```
Máme možnosť nahliadnuť aj do dát ktoré graf tvoria.

```
>> Xgraf=get(h,'Xdata');
>> Ygraf=get(h,'Ydata');
```
Týmto zápisom sme z grafu odčítali všetky funkčné hodnoty.

Pomocou príkazu set teraz zmeníme šírku čiary a farbu. Prvý parameter je ukazovateľ na objekt, nasleduje názov vlastnosti a nová hodnota.

```
>> set(h,'LineWidth',2)
```
Bledomodrá farba má v 8bitovom RGB zápise hodnotu R=173, G=235, B=255. Matlab však spracúva hodnoty normované na interval 0-1. Preto zmena farby bude vyzerať takto :

## >> set(h,'Color',[173 235 255]/255)

Získali sme rovnaký graf ako v predošlom prípade. Výsledok sme dosiahli len pomocou príkazov, čo predstavuje značnú výhodu. Príkazy je možné zapísať do programu v ktorom sa len pomocou zmeny niekoľkých parametrov môže docieliť iný výsledný obrázok. Taktiež je možné opakovať sekvenciu príkazov s rôznymi dátami a tak dosiahnuť značnej časovej úspory. Práca v interaktívnom prostredí s myšou si totiž vyžaduje individuálny prístup ku každému novému obrázku a nie je možné ju viacnásobne aplikovať.

Často využívanou grafickou funkciou je príkaz plotyy. Príkaz je vhodný na vykreslenie dvoch priebehov s rôznym ciachovaním osí. Prehľadne sa tak dajú zobraziť priebehy, ktoré používajú rádovo iné jednotky. Po čase zistíme, že možnosti modifikácie grafu sú mizivé. Bez práce s objektami v grafe neide mimo elementárnych vecí nastaviť prakticky nič. Náhľadom do nápovedy zistíme, že funkcia plotyy vracia dokonca hodnoty 3.

 $[AX,H1,H2] = PLOTYY(...)$ 

Ukazovateľ AX je vlastne vektor dvoch hodnôt a ukazuje na prvú a druhu os grafu (Axis). Ukazovatele H1 a H2 identifikujú dvojicu čiar v grafe.

```
\Rightarrow x=-2:0.01:2;\gg y1=x.^2-1;
\Rightarrow y2=0.1*sin(2*x);
\gg [ax,h1,h2]=plotyy(x,y1,x,y2)
ax =170.0017 172.0011
h1 =171.0021
h2 =173.0016
```
Výsledkom bude graf (obr. 9)

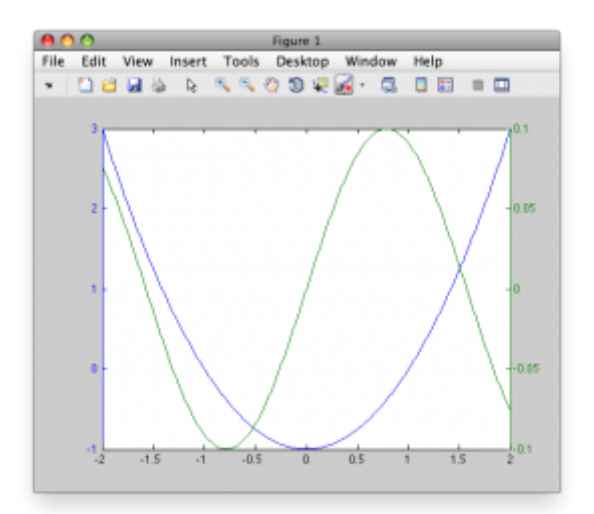

Ak sa rozhodneme zmeniť farbu druhého priebehu, tak musíme opäť siahnuť po objektoch. Tentokrát ale musíme meniť farbu čiary, ale aj farbu popisu pravej y osi.

```
>> set(h2,'Color',[1 0 0]);
>> set(ax(2),'YColor',[1 0 0]);
```
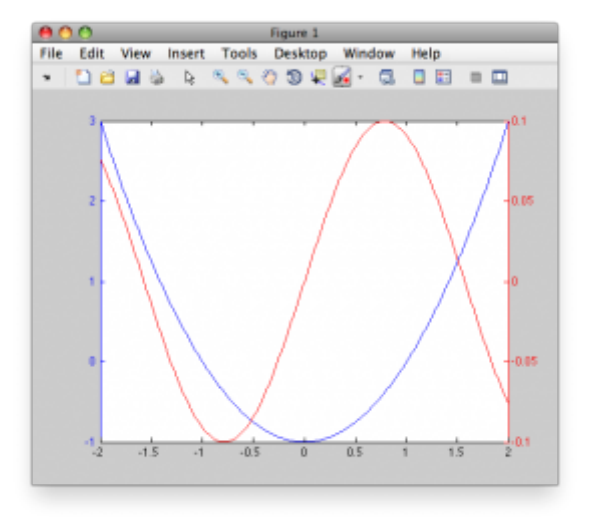

*Obr. 10. Zmenená farba druhého priebehu*

Pridávanie popisu osí tiež nie je v grafoch typu plotyy triviálna úloha. Nielenže musíme siahnuť po objektoch, ale musíme dokonca hľadať potomkov objektu na ktorý ukazuje AX. Na popis osí odkazuje vlastnosť **YLabel**. Ukazovateľ teda získame príkazom get.

>> YL=get(ax(2),'YLabel');

V premennej YL máme uložený ukazovateľ na popis osí. Vieme teda získať aj zoznam všetkých vlastností tohto objektu. Vlastnosť String predstavuje popis. Zmeniť ju môžeme príkazom set.

```
>> set(YL,'String','popis Y2');
```
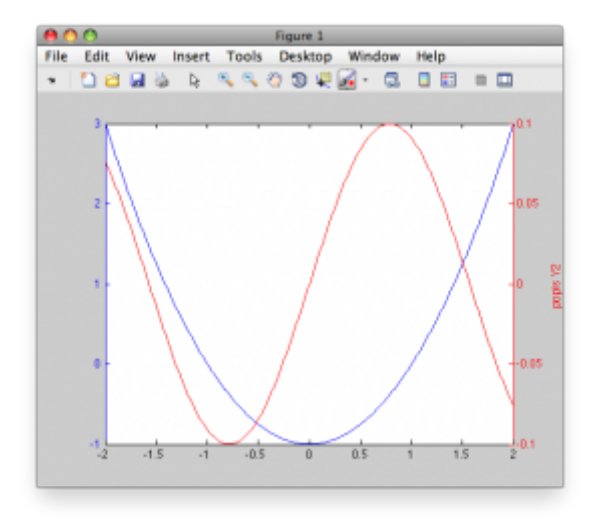

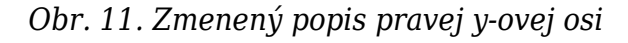

Ak pri tvorbe obrázku z dajakého dôvodu neuložíme handler do premennej, tak máme možnosť využiť príkazy na ich detekciu. Jedná sa o trojicu príkazov GCF, GCA a GCO. Ich význam je zrejmý z názvu.

GCF – Get handle to current figure GCA – Get handle to current axis GCO – Get handle to current object

Na záver článku uvádzame ešte video v ktorom sú zopakované elementárne postupy pri práci s grafickými objektami.

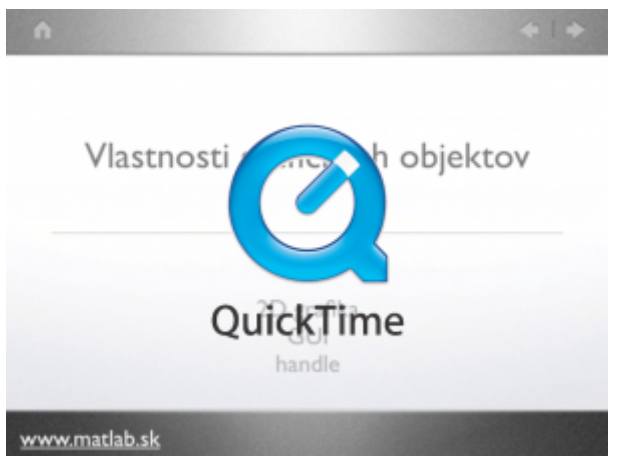

*Video. Práca s grafickými objektami*

Predošlé články venované grafickým funkciám nám zabezpečili dostatočné vedomosti v práci s grami. Dnes sme si ukázali pokročilejšie nástroje, ktoré nám umožnia prispôsobiť graf presne našim potrebám. Pomocou objektov a zmeny ich vlastností dokážeme realizovať aj jednoduché animácie. O tom sa, ale budeme baviť v niektorej z ďalších častí.

## **Literatúra**

1. Matlab 7 – Graphics, The MathWorks, [http://www.mathworks.com/access/helpdesk/help/pdf\\_doc/matlab/graphg.pdf,](http://www.mathworks.com/access/helpdesk/help/pdf_doc/matlab/graphg.pdf) 24.9.2009